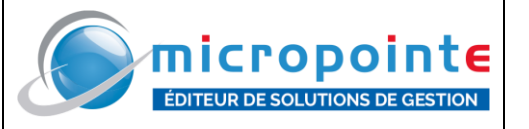

#### *Effectuer une sauvegarde*

*Effectuer la mise à jour Le client doit avoir un contrat mise à jour valide pour bénéficier des ces évolutions*

### **MIGRATION F2 CLIENTS**

- Exporter les commentaires textes existants :
	- o S'il n'y a pas de mode enrichi, activer la fonction avancée EXP\_TEXTE (export beaucoup plus rapide en texte qu'en RTF)
	- o Sélectionner tous les clients
	- o Exporter : Client / Edition / EXP\_TEXTE
	- o Conserver le fichier généré : TEXCLnumposte.TXT (ou .RTF)
	- o *(Si le client avait déjà des le multi adresses de livraison et l'insertion des pièces, exportés les aussi et conserver les fichiers générés en gardant leurs noms)*
- Supprimer tous les fichiers contenants ces commentaires clients soit les \*.CLI (sauf LIBELLE.CLI). Ces fichiers sont soit dans le répertoire MICRO GESTION soit dans un sous-répertoire « AUTRE » (La dernière solution est préconisée par MicroPointe > Fonction avancée REP\_AUT=)
- Activer les nouvelles fonctionnalités, paramétrage standard : *Conseil d'activer toutes les fonctionnalités (même si le client n'en a pas besoin) en respectant les paramétrages suivants afin d'avoir une homogénéité qui simplifie le SAV*
	- Niveau 0 : les 12 champs complémentaires
		- Génération du fichier CLI\_TXT
			- Ce fichier est présent dans toute installation complète de MICRO GESTION
	- o Niveau 1 : les adresses de livraison
		- Paramétrer la fonction avancée : INS\_ADRL=\_1
			- Exemple : uniquement pour les BL : INS\_ADRL=4\_1
	- o Niveau 2 : insertion d'élément dans les pièces
		- Paramétrer la fonction avancée : INS\_CCLI=2
			- Voir les différentes utilités de INS\_CCLI : insertion commentaire dans les pièces (exemple : pour les livraisons passer par derrière et demander Gérard), lien avec l'en-tête (exemple : gestion des véhicules), …
	- o Niveau 3 : les contacts
		- Paramétrer la fonction avancée : CLI\_CONT=3
	- o Basculer le panneau F6 d'adresse de livraison à 11 champs en activant F6\_AUT (TP)
- Quitter / relancer MICRO GESTION
- Importer les commentaires clients :
	- o Menu Client / Import
	- o Sélectionner le fichier TEXCLnumposte.TXT (ou .RTF)
	- o MICRO GESTION demande :

# Voulez-vous importer: TEX\*.RTF en commentaires fiches? Oui / Non / Autre

o Répondre OUI

## **MIGRATION F2 FOURNISSEURS**

- Exporter les commentaires textes existants :
	- o S'il n'y a pas de mode enrichi, activer la fonction avancée EXP\_TEXTE (export beaucoup plus rapide en texte qu'en RTF)
	- o Sélectionner tous les fournisseurs
	- o Exporter : Fournisseur / Edition / EXP\_TEXTE
	- o Conserver le fichier généré : TEXFOnumposte.TXT (ou .RTF)
- Supprimer tous les fichiers contenants ces commentaires fournisseurs soit les \*.FOU (sauf LIBELLE.FOU). Ces fichiers sont soit dans le répertoire MICRO GESTION soit dans un sousrépertoire « AUTRE » (La dernière solution est préconisée par MicroPointe > Fonction avancée REP\_AUT=)

- Activer les nouvelles fonctionnalités, paramétrage standard : *Conseil d'activer toutes les fonctionnalités (même si le client n'en a pas besoin) en respectant les paramétrages suivants afin d'avoir une homogénéité qui simplifie le SAV*

- o Niveau 0 : les 12 champs complémentaires
	- Génération du fichier FOU .TXT
		- Ce fichier accompagne cette note (il est également présent dans toute installation complète de MICRO GESTION)
- o Niveau 1 : les contacts
	- Paramétrer la fonction avancée : FOU\_CONT=1
- Quitter / relancer MICRO GESTION
- Importer les commentaires fournisseurs :
	- o Menu Fournisseur / Import
		- o Sélectionner le fichier TEXFOnumposte.TXT (ou .RTF)
		- o MICRO GESTION demande :

# Voulez-vous importer: TEX\*.RTF en commentaires fiches? Oui / Non / Autre

o Répondre OUI

#### **MIGRATION F2 ARTICLES**

- Exporter les commentaires textes existants :
	- o S'il n'y a pas de mode enrichi, activer la fonction avancée EXP\_TEXTE (export beaucoup plus rapide en texte qu'en RTF)
		- o Sélectionner tous les articles
		- o Exporter : Article / Edition / EXP\_TEXTE
		- o Conserver le fichier généré : TEXARnumposte.TXT (ou .RTF)
- Supprimer tous les fichiers contenants ces commentaires articles soit les \*.ART (sauf LIBELLE.ART). Ces fichiers sont soit dans le répertoire MICRO GESTION soit dans un sousrépertoire « AUTRE » (La dernière solution est préconisée par MicroPointe > Fonction avancée REP\_AUT=)
- Activer les 12 nouveaux champs en déposant dans le dossier MICRO GESTION le fichier ART\_.TXT
	- Ce fichier est présent dans toute installation complète de MICRO GESTION
- Quitter / relancer MICRO GESTION
- Importer les « anciens » commentaires articles :
	- o Paramétrer la fonction avancée suivante : DESC\_IMP=1
	- o Menu Article / Import
	- o Sélectionner le fichier TEXARnumposte.TXT (ou .RTF)
	- o MICRO GESTION demande :

# Voulez-vous importer: TEX\*.RTF en commentaires fiches? Oui / Non / Autre

- o Répondre OUI
- o Désactiver la fonction avancée suivante : DESC\_IMP=